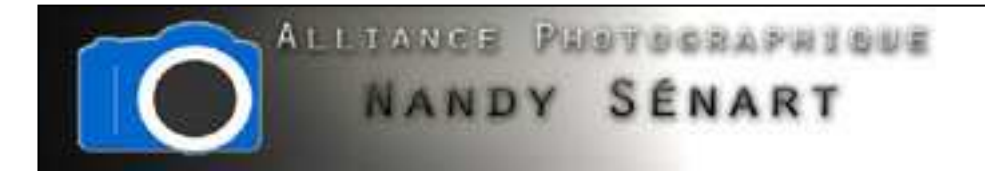

# AJOUTER UNE BORDURE BLANCHE

© 2010 Frederic DAVID

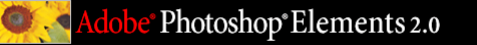

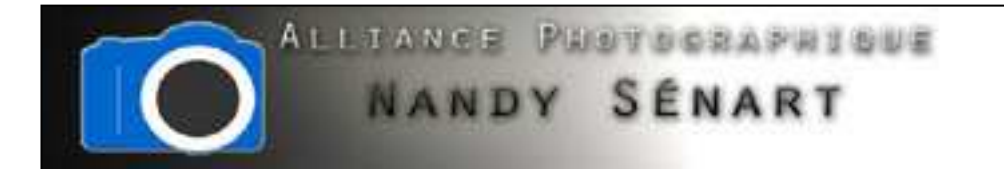

### Le but de ce traitement est d'ajouter une bordure autour d'une photo

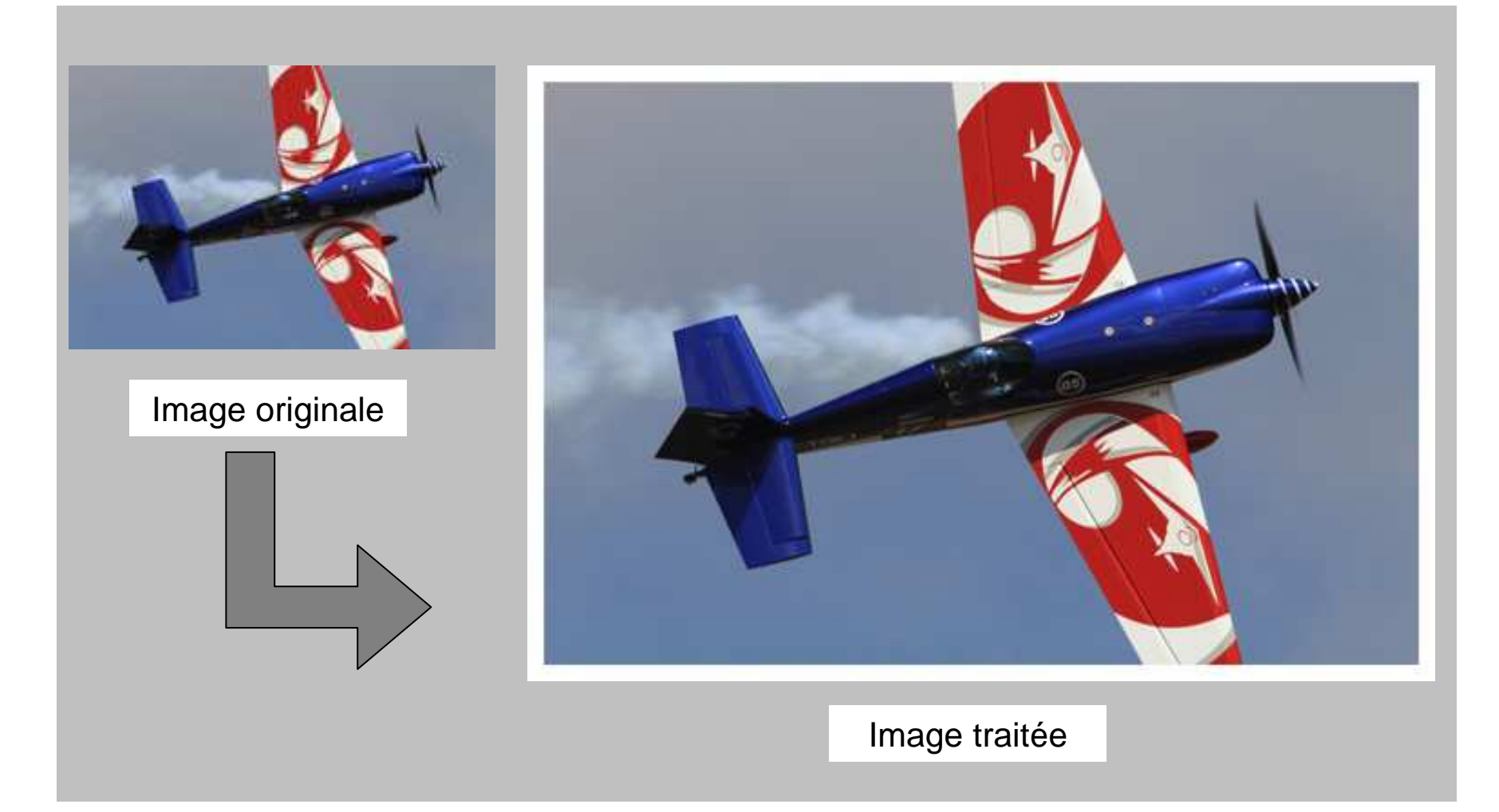

Photoshop®Elements 2.0

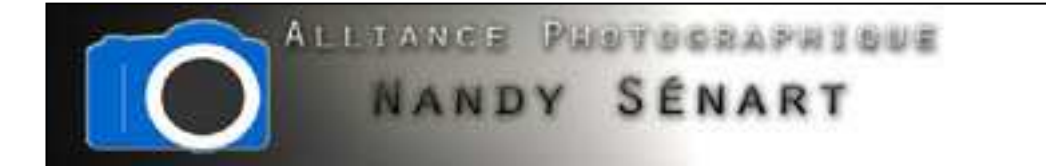

## Ouvrir l'image à traiter

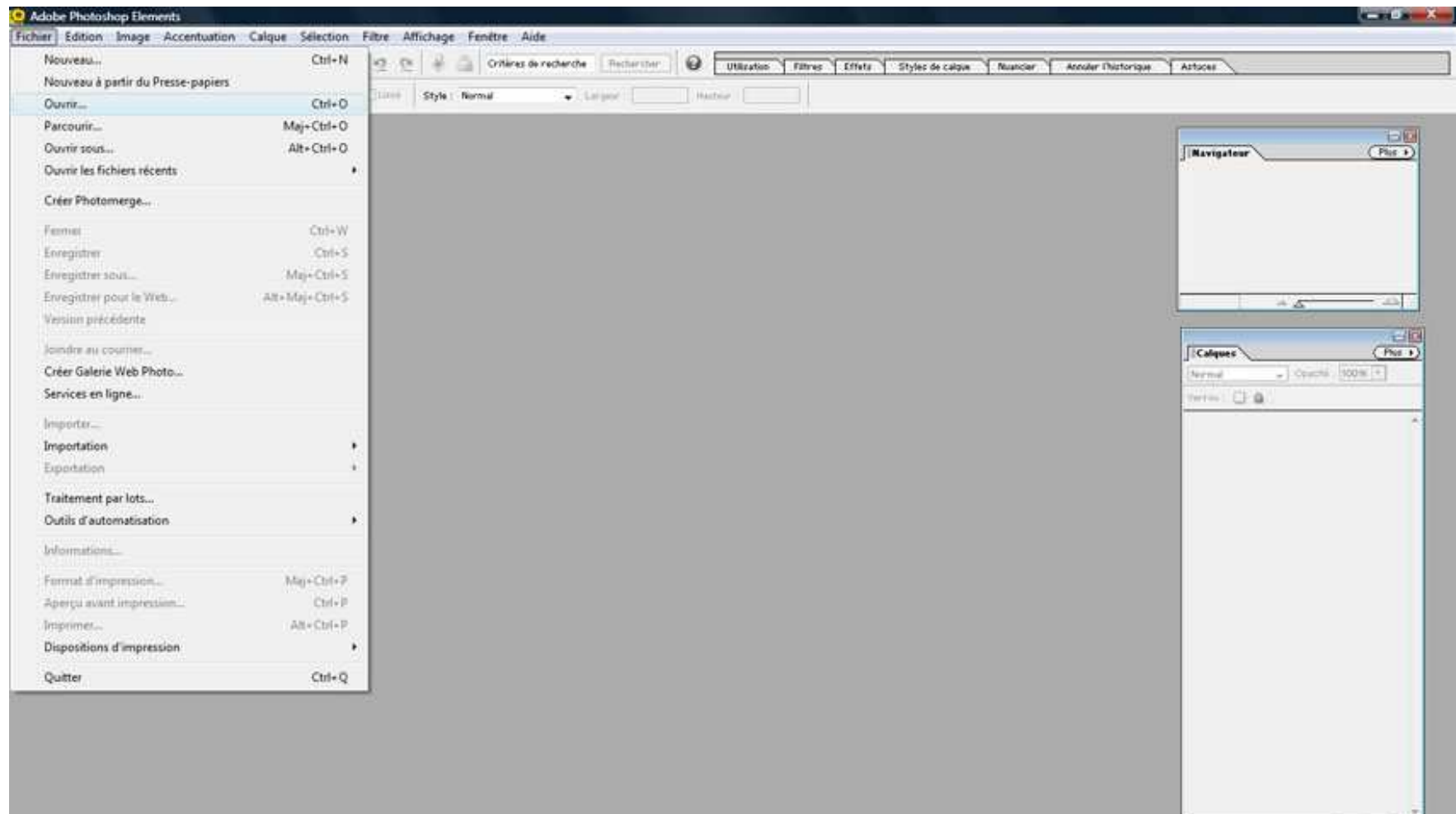

6. 日日日

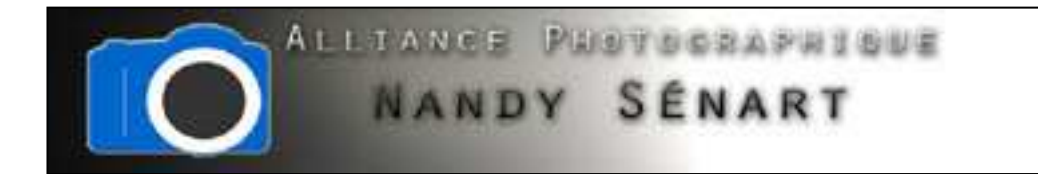

### Définir la couleur blanche pour la couleur d'arrière-plan

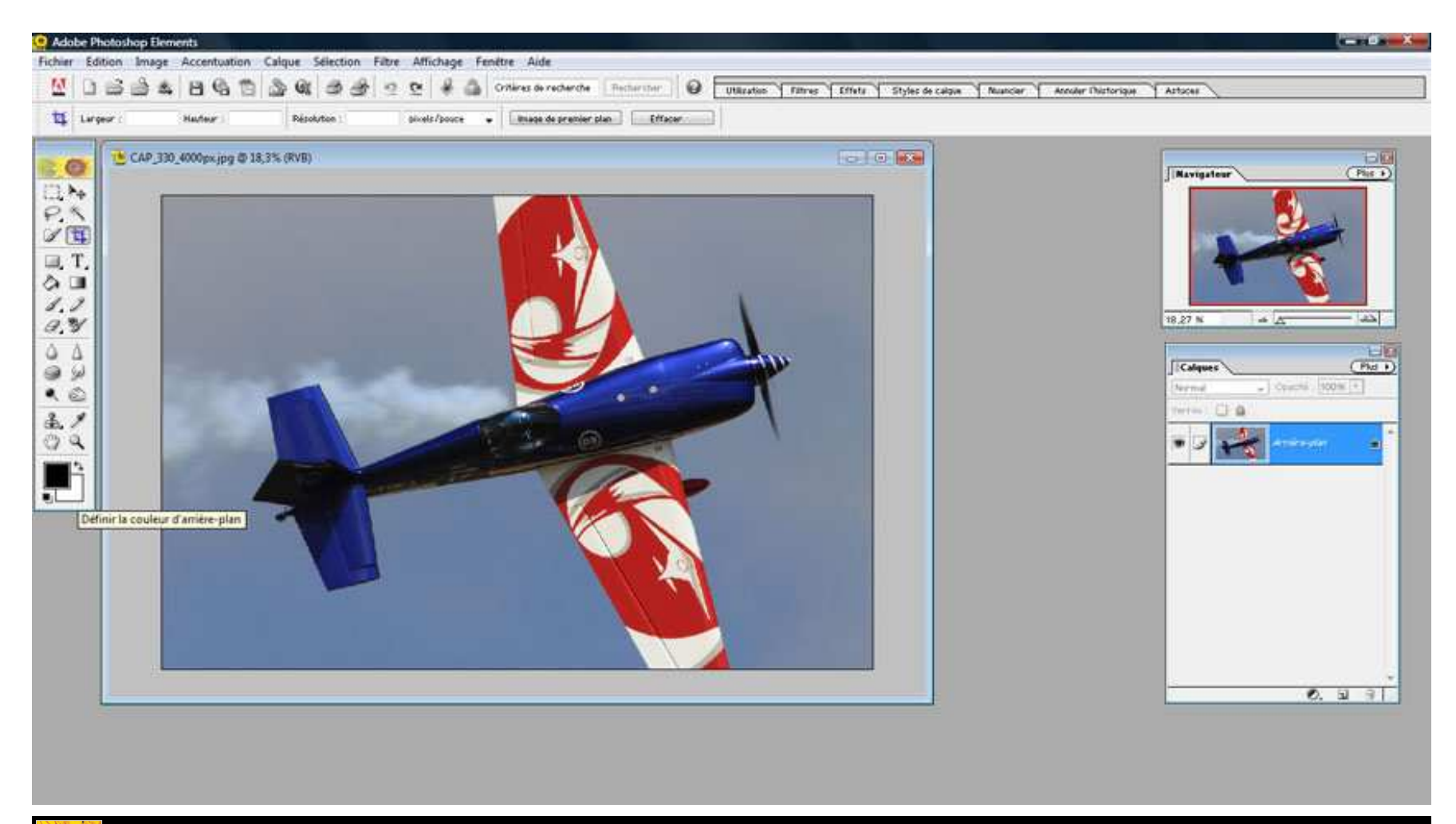

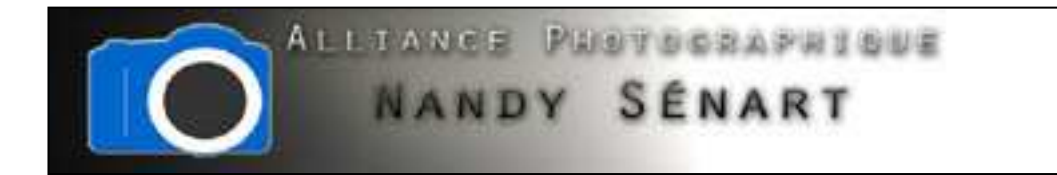

# Aller dans le menu « Image Redimensionner Taille de la zone de travail

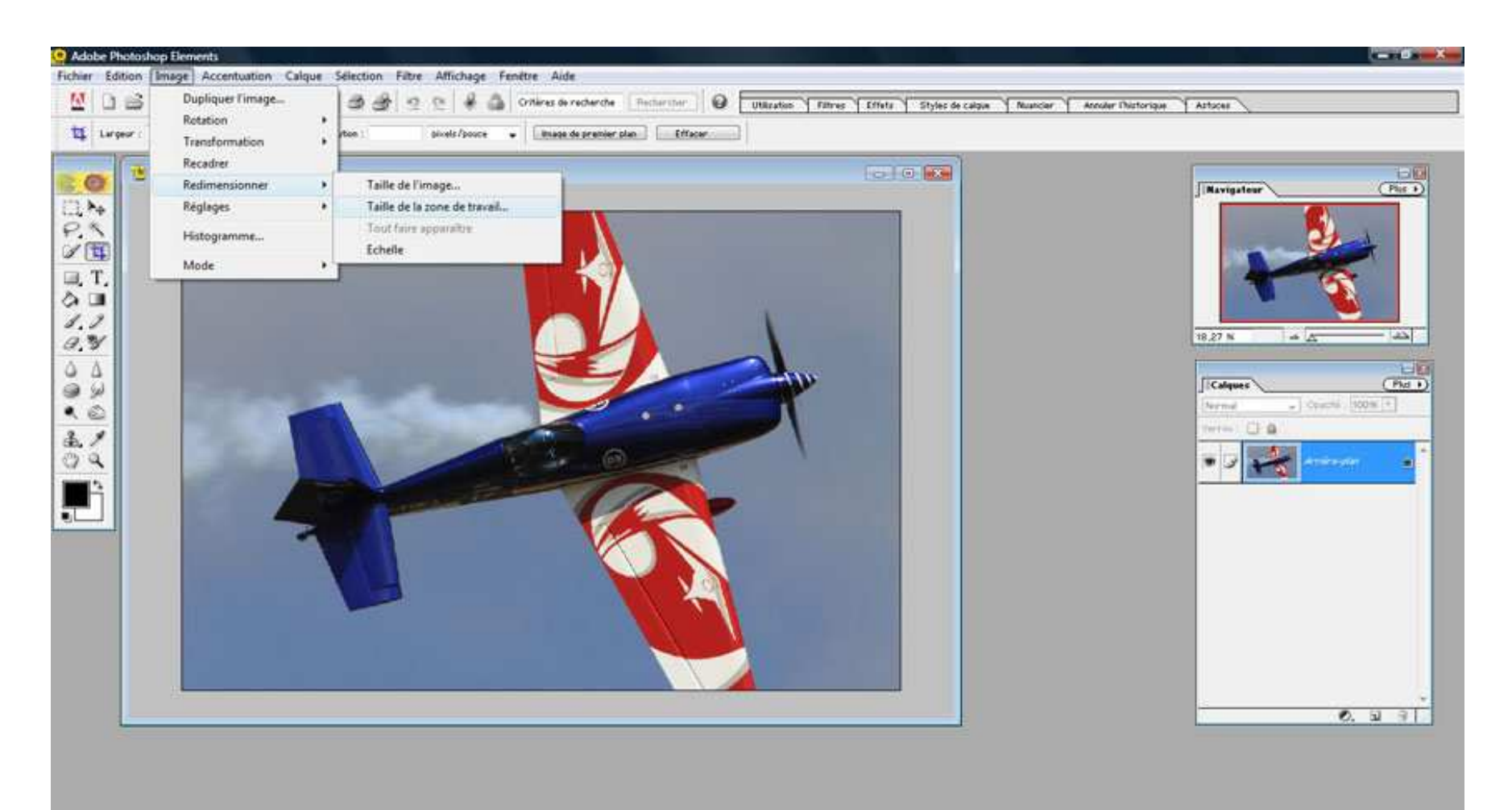

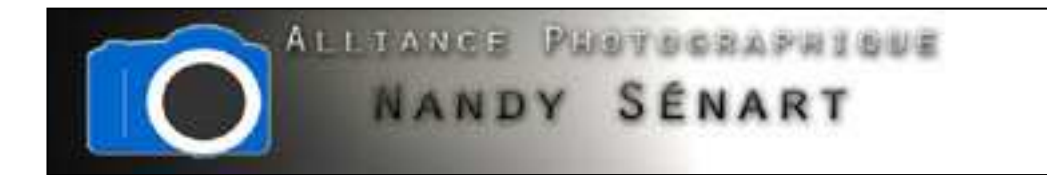

Choisir l'unité de la nouvelle taille en pixels et cocher la case « Relative »

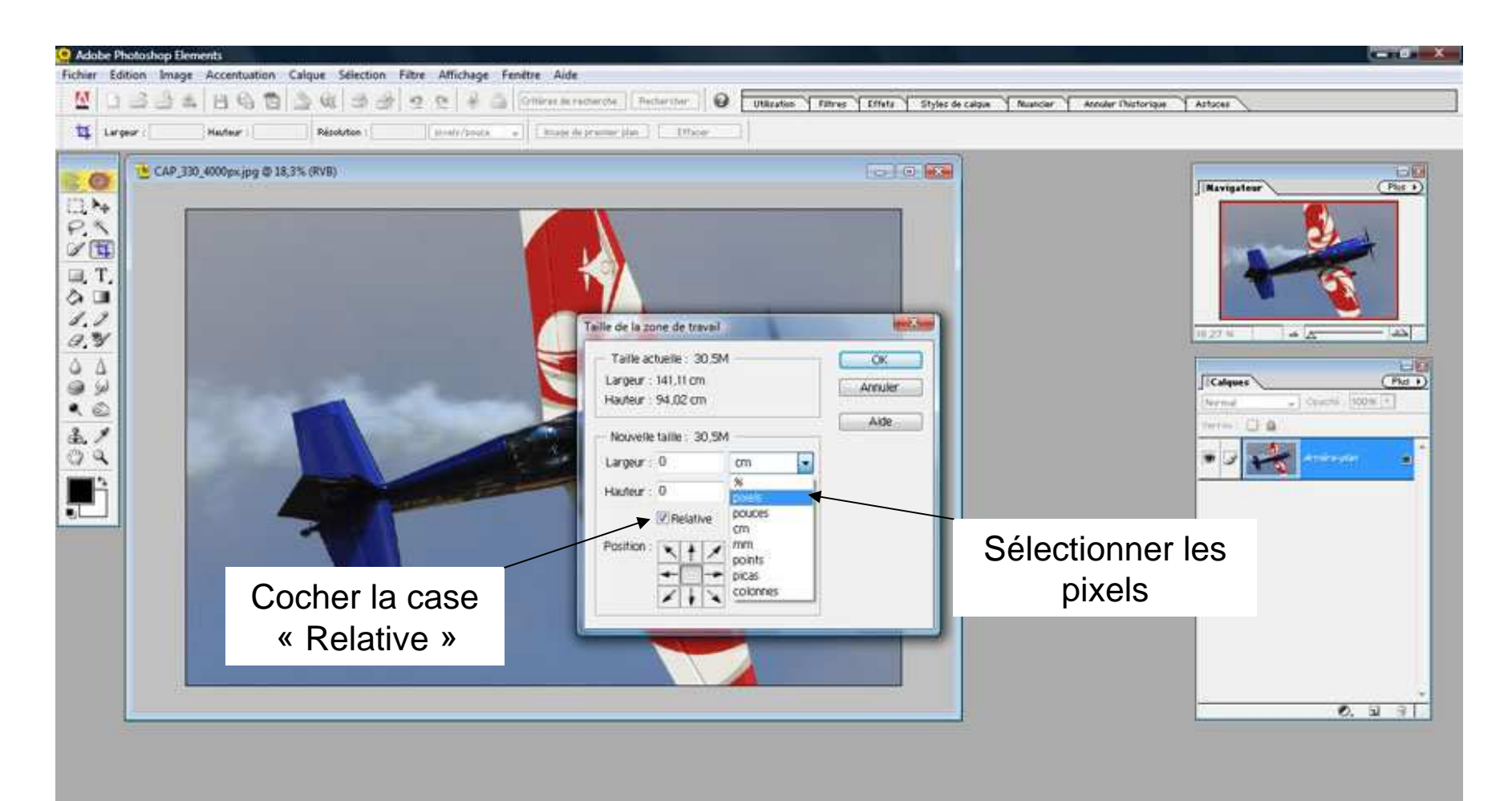

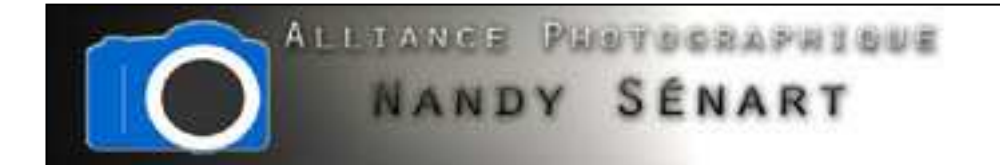

Définir en pixel la taille de la bordure autour de l'image (attention cette taille dépend de la taille de l'image originale : dans l'exemple 4000 x 1665 pixels). Dans l'exemple on a pris une bordure de 150 pixels (soit environ 4% de la largeur de l'image)

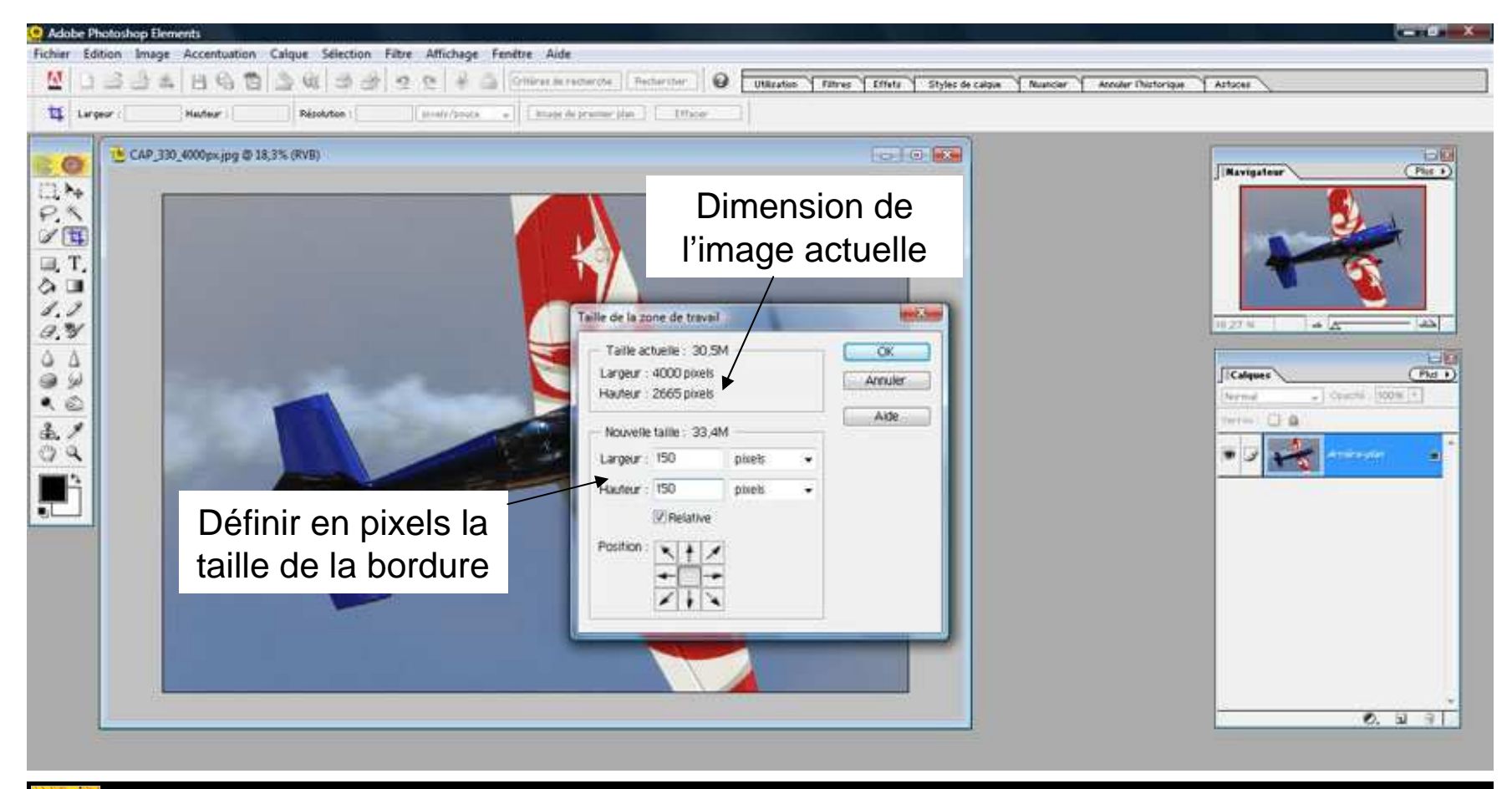

Photoshop®Elements 2.0

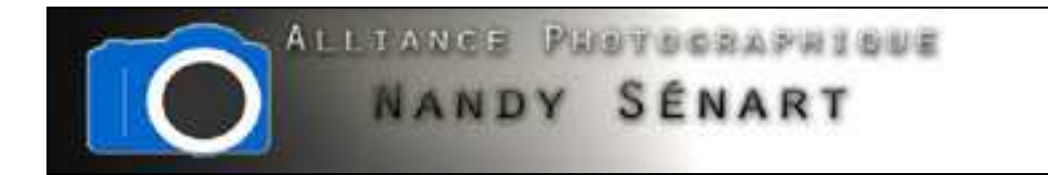

La bordure de 150 pixels de large (avec la couleur d'arrière-plan) est alors créée.

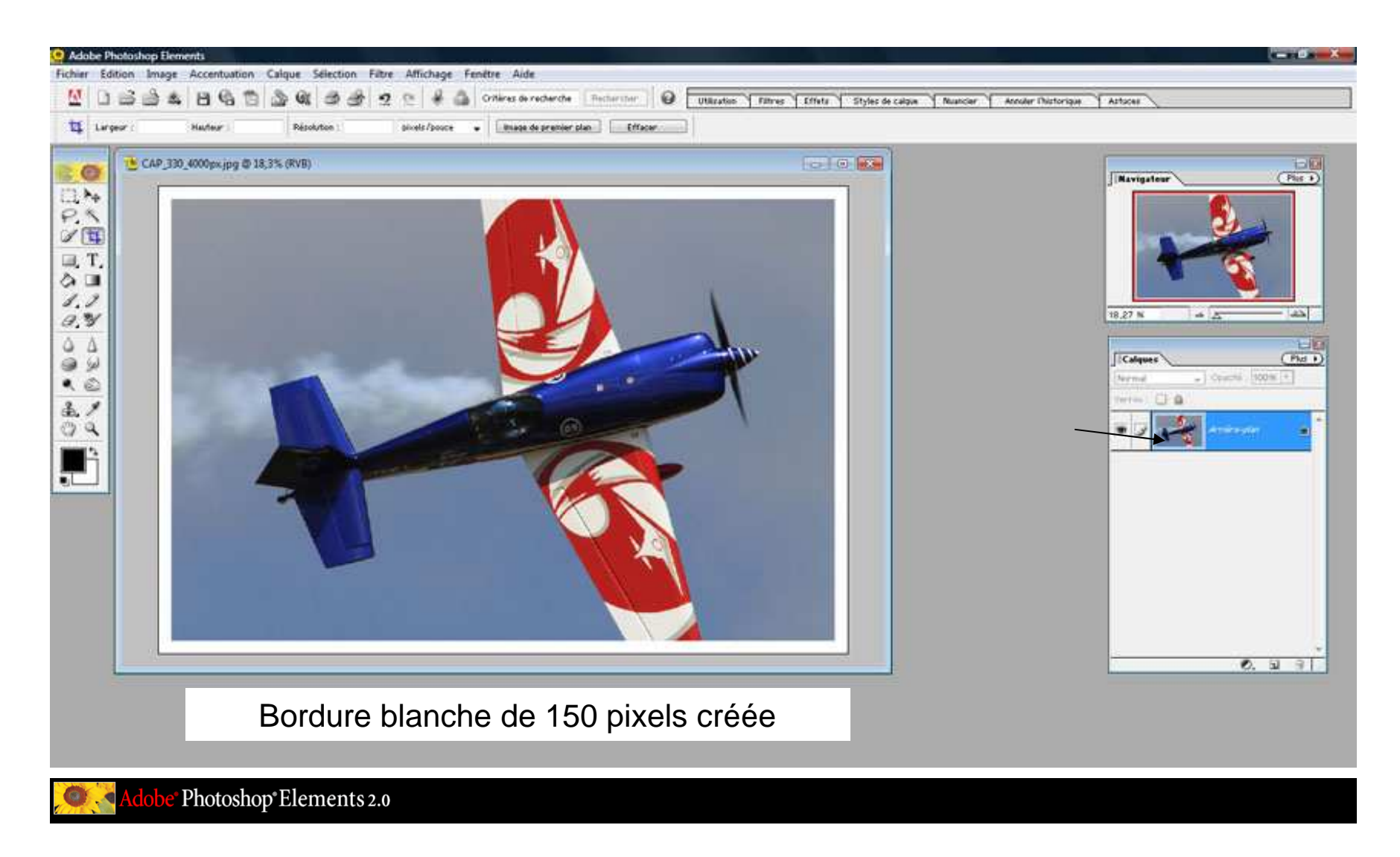

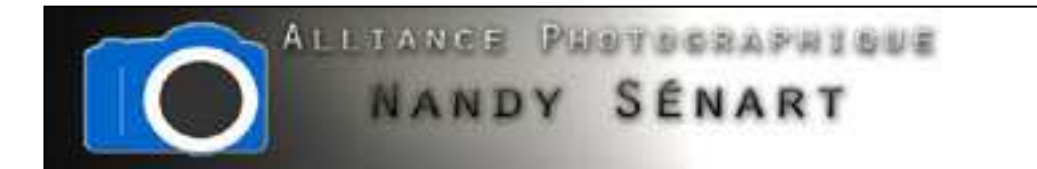

On ouvre une image plus petite (taille 1024 x 682 pixels dans l'exemple) et qu'on renseigne la même taille que l'image précédente pour la bordure : 150 pixels

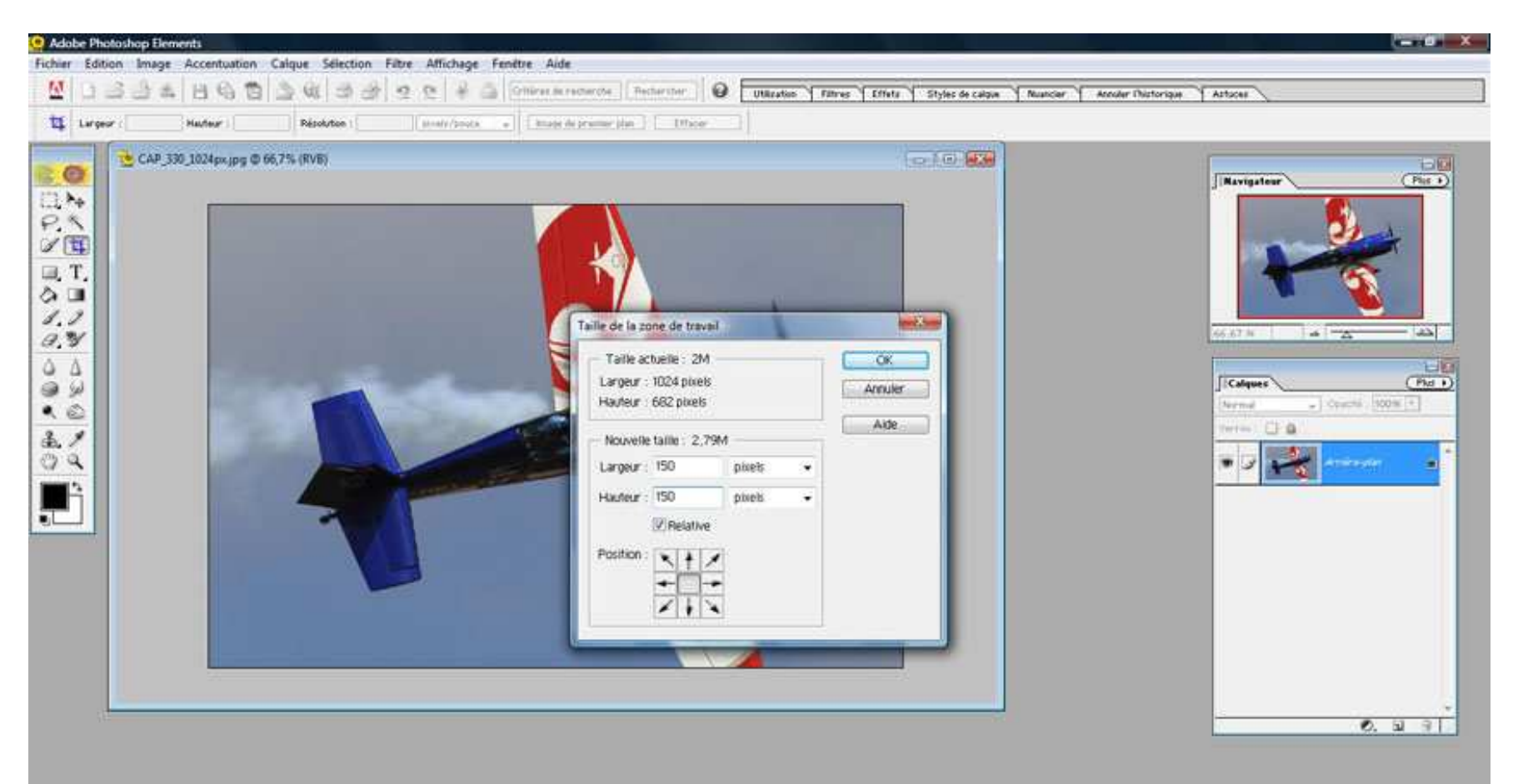

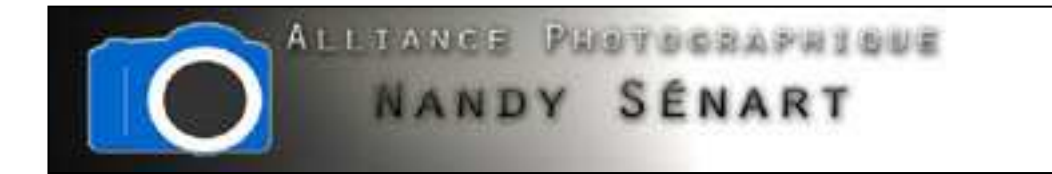

### On note que la bordure créée est beaucoup trop large

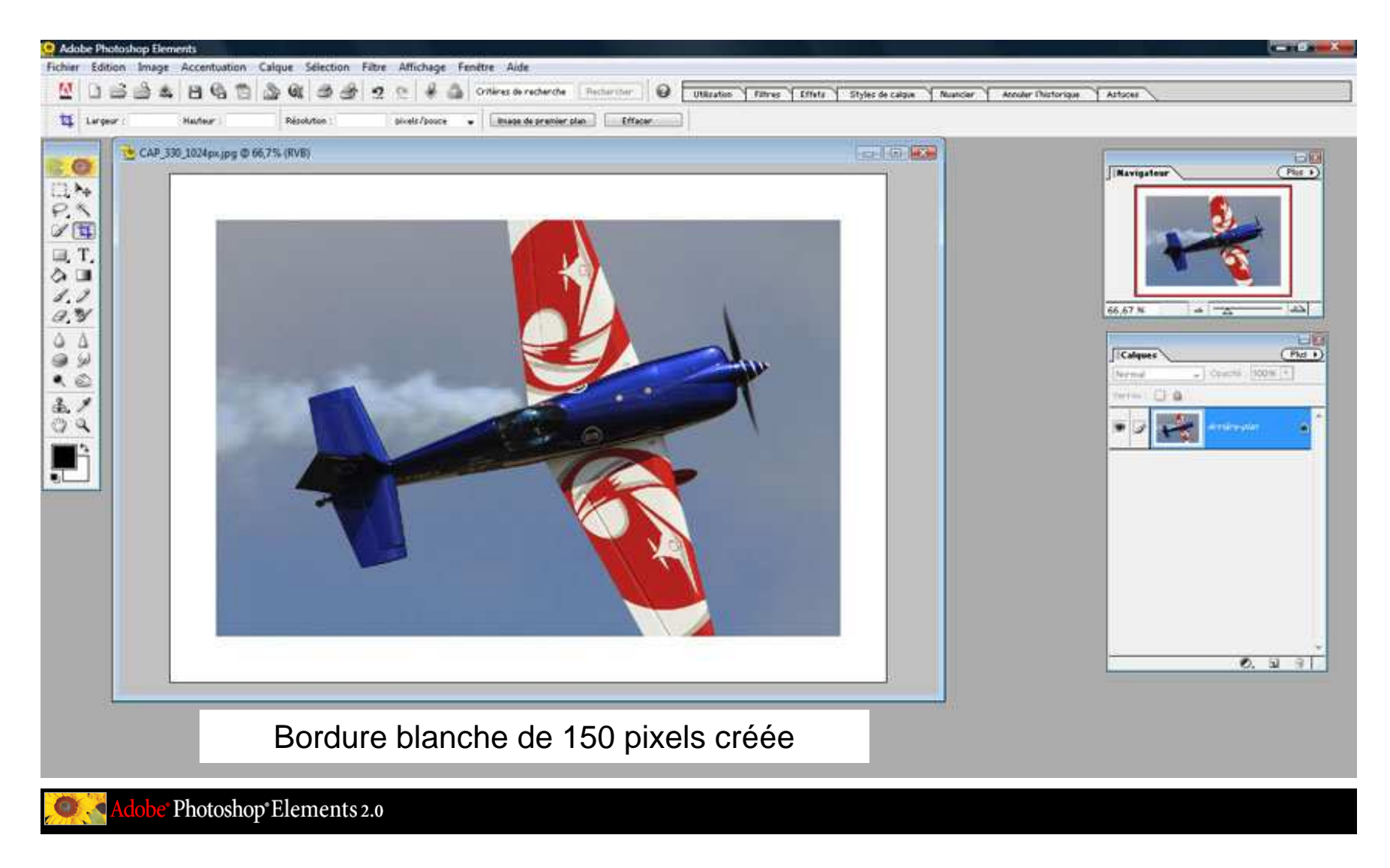

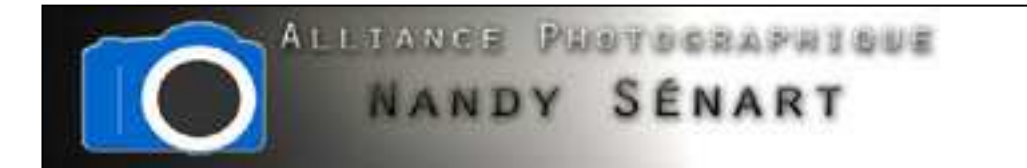

L'image étant plus petite, il faut définir une taille de bordure plus petite : dans l'exemple 40 pixels

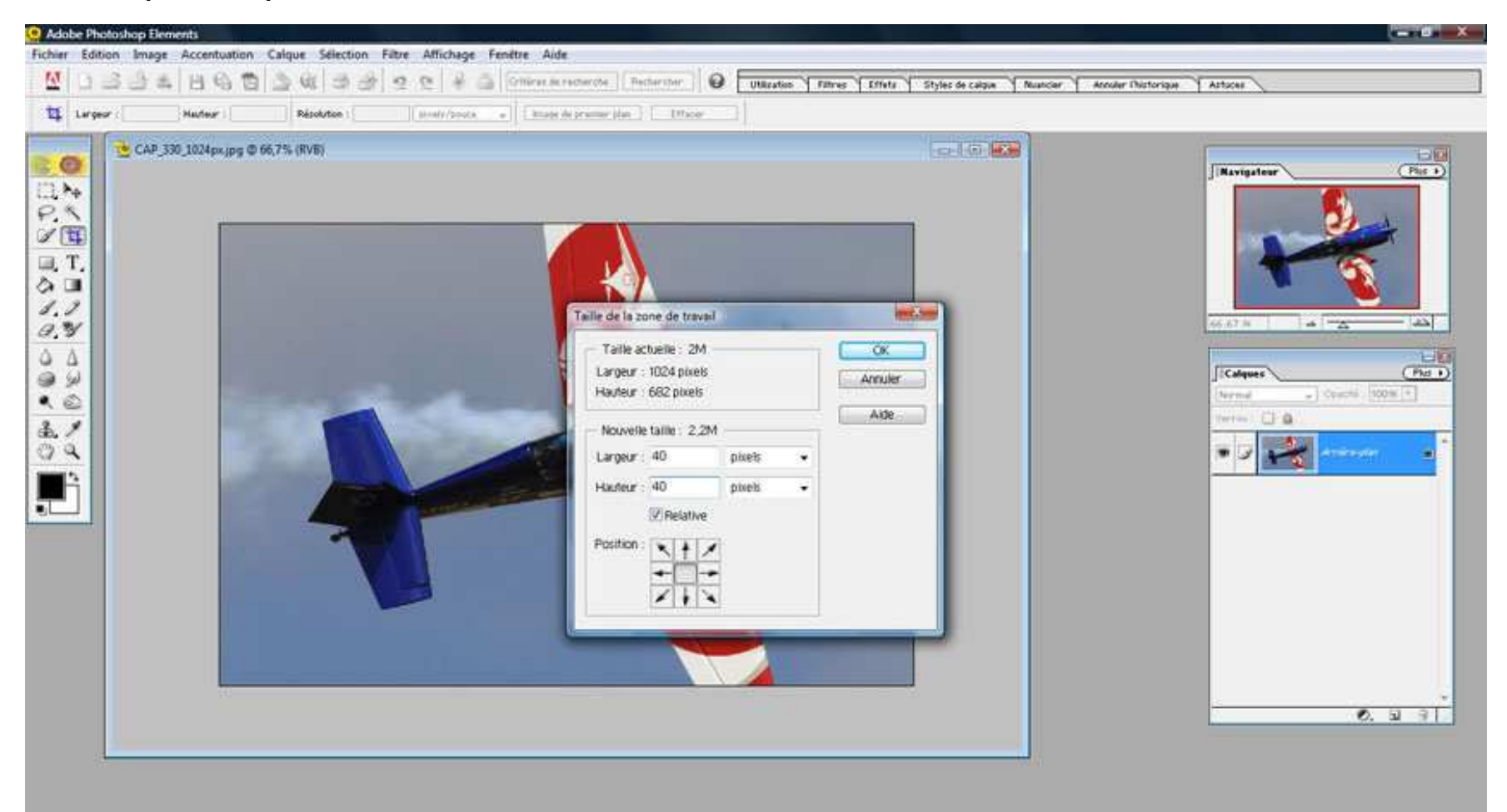

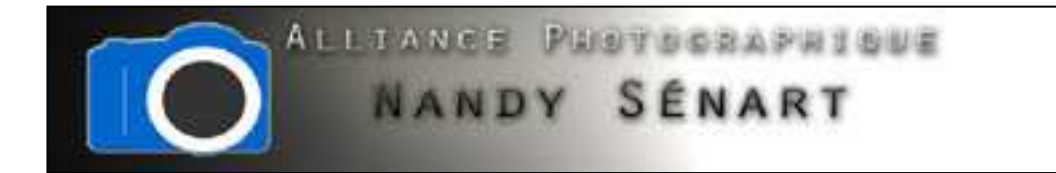

### La bordure créée (40 pixels) est alors adaptée à la taille de l'image

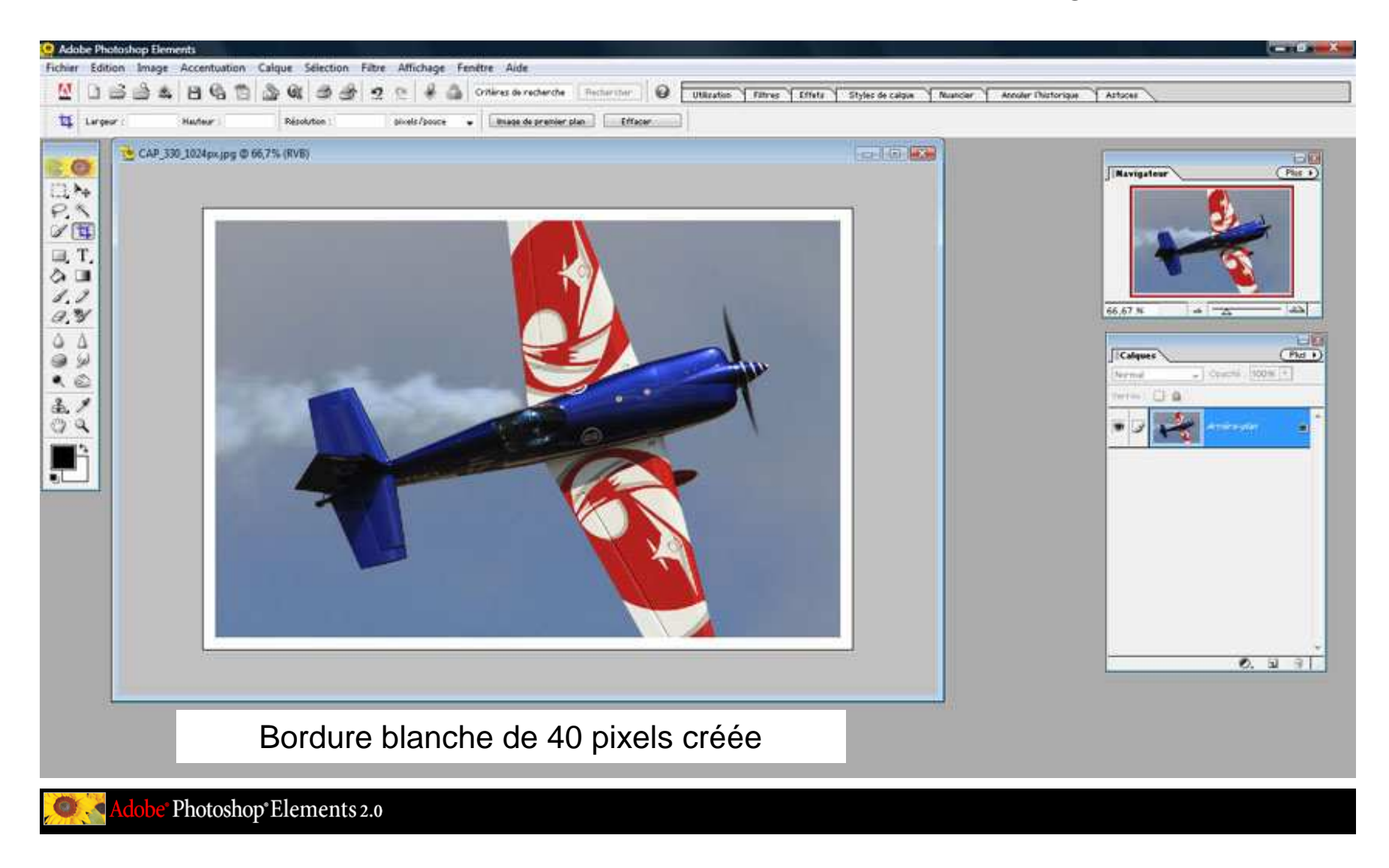

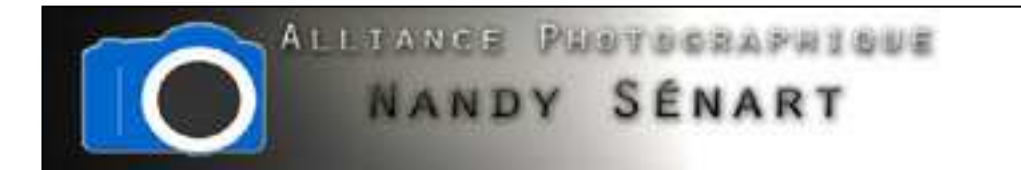

Même opération sur une image 1600 x 1066 pixels : on choisit une taille de bordure de 60 pixels

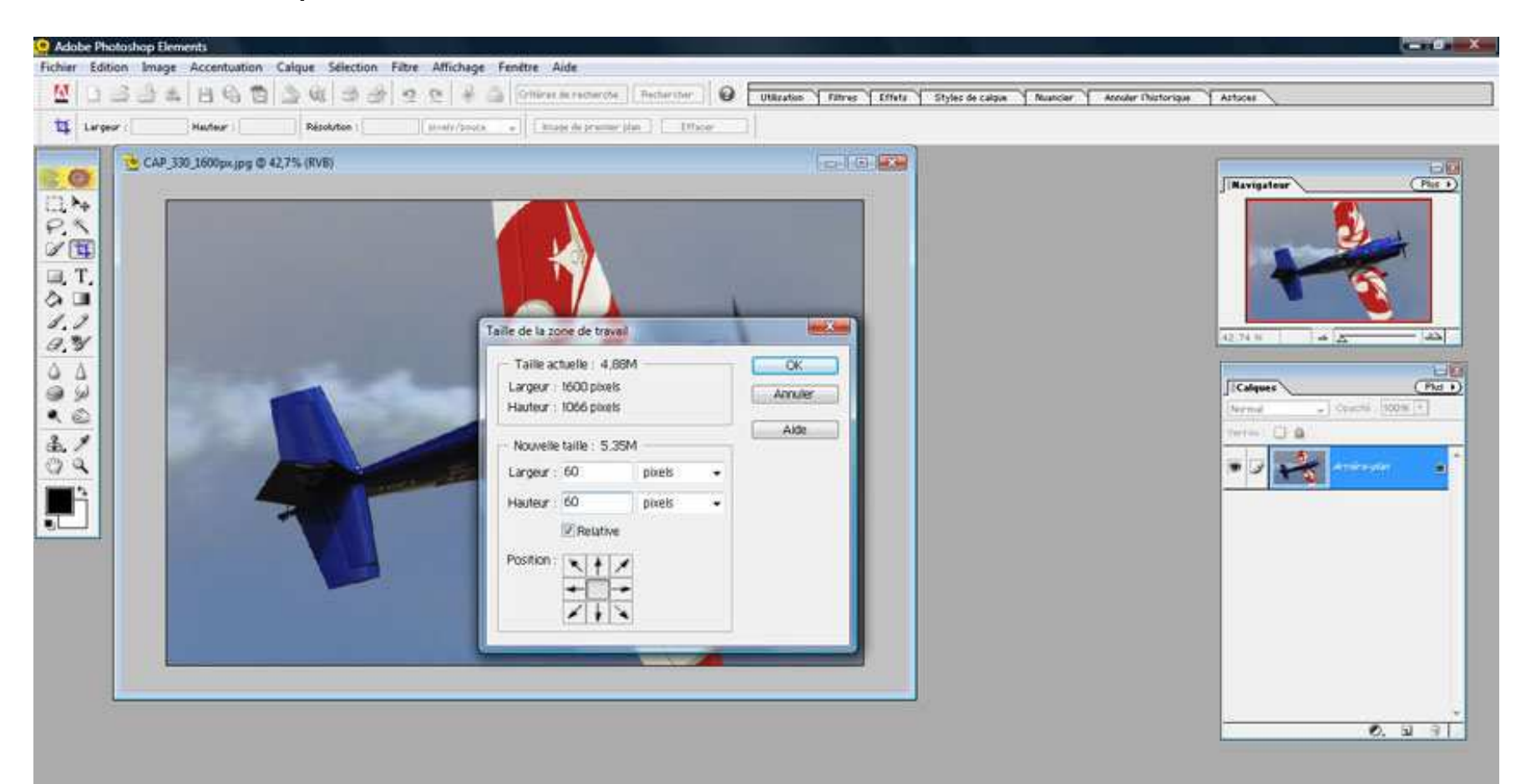

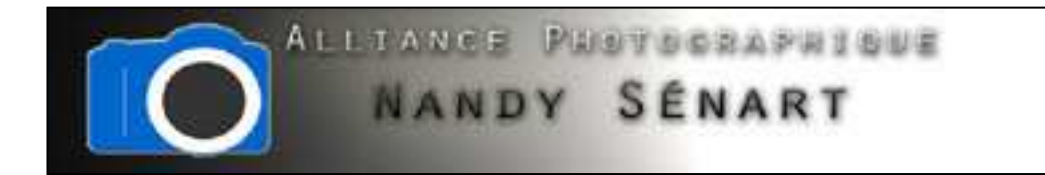

La bordure créée (60 pixels) est alors adaptée à la taille de l'image

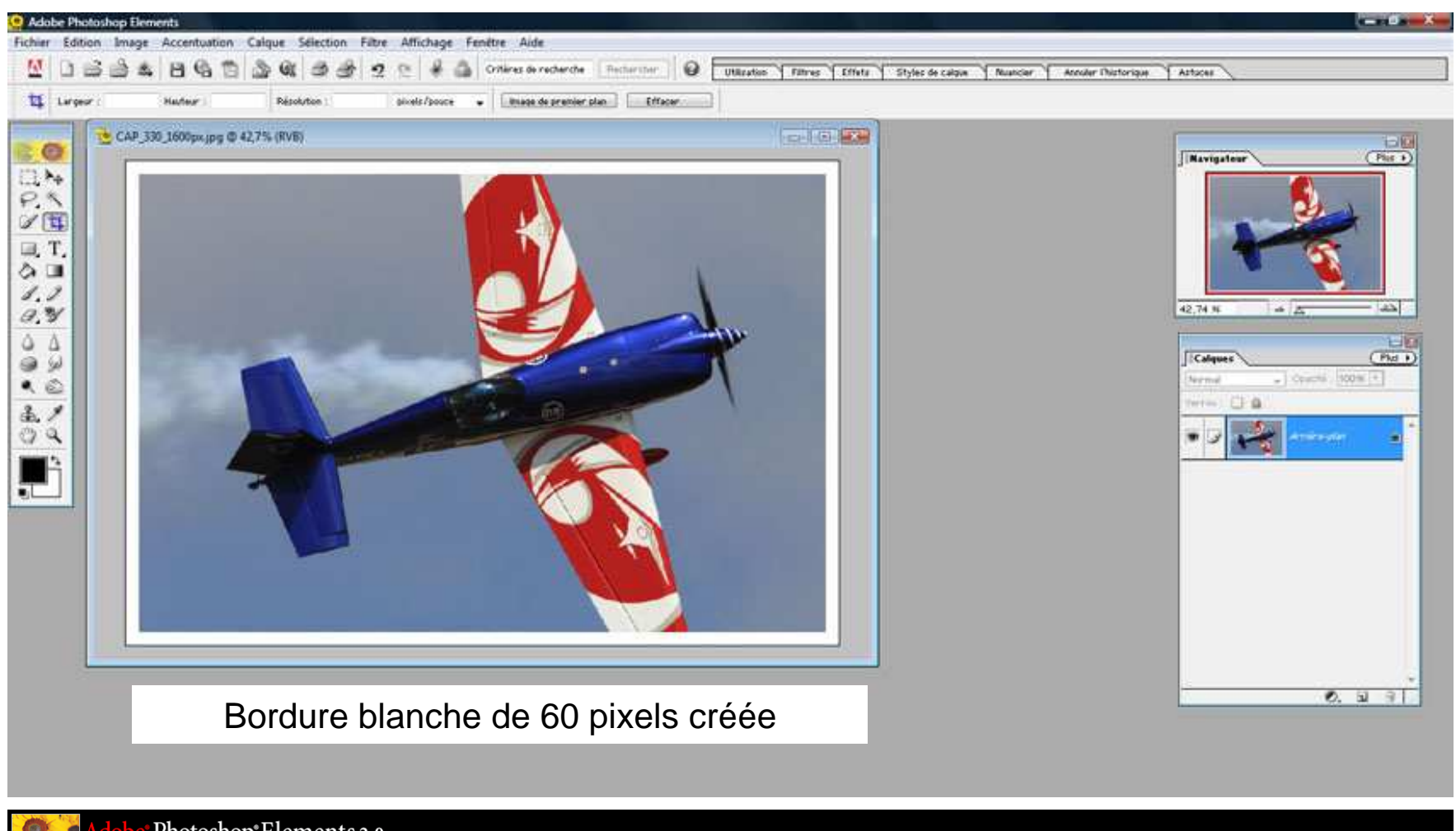

Photoshop\*Elements 2.0

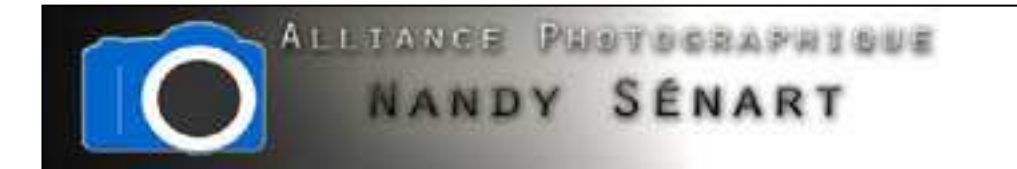

Même opération sur une image 3072 x 2047 pixels : on choisit une taille de bordure de 120 pixels

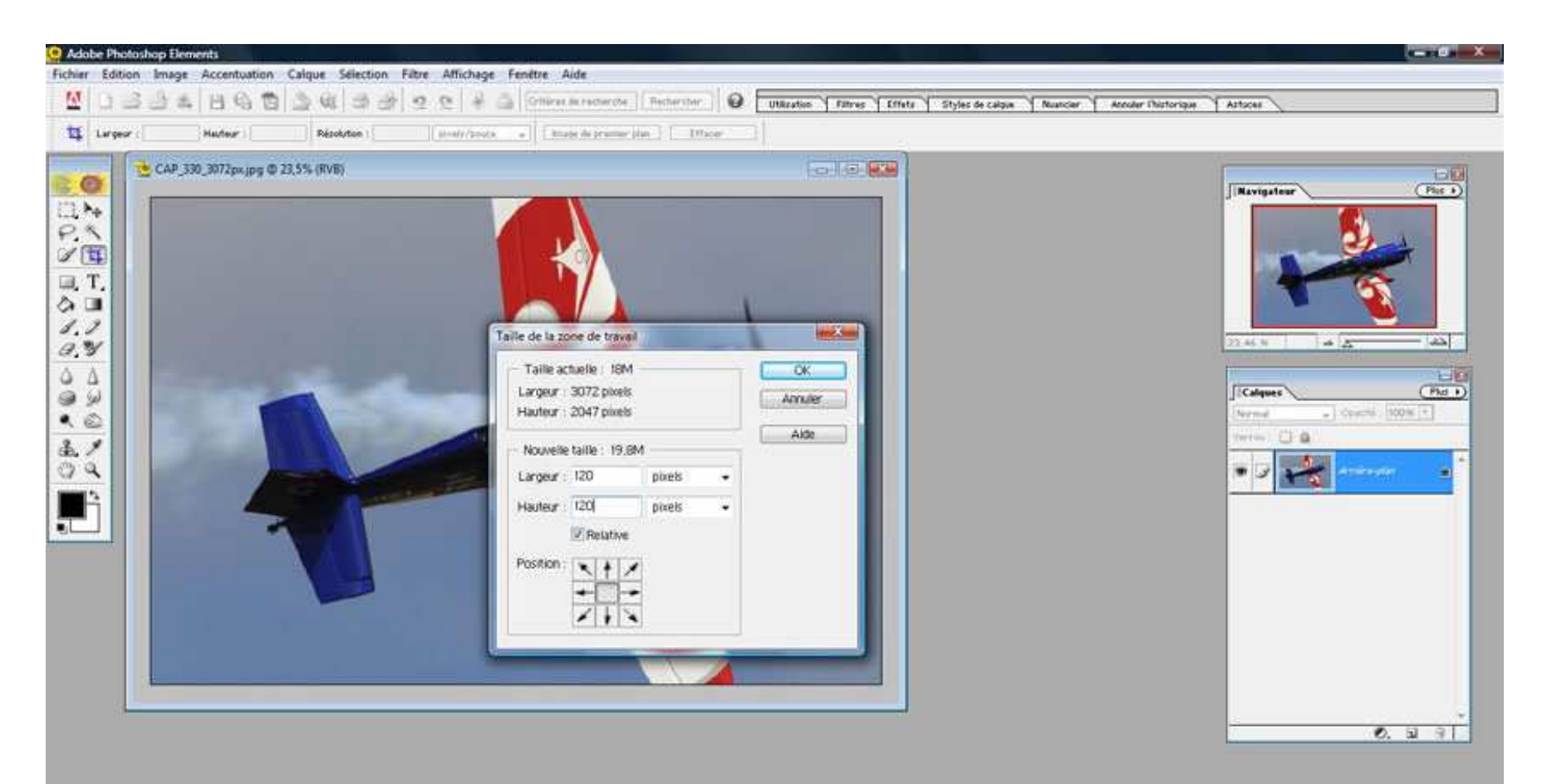

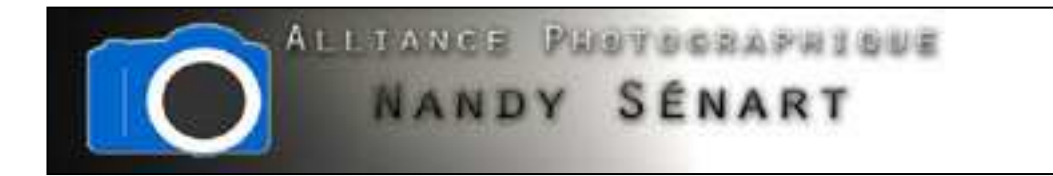

### La bordure créée (120 pixels) est alors adaptée à la taille de l'image

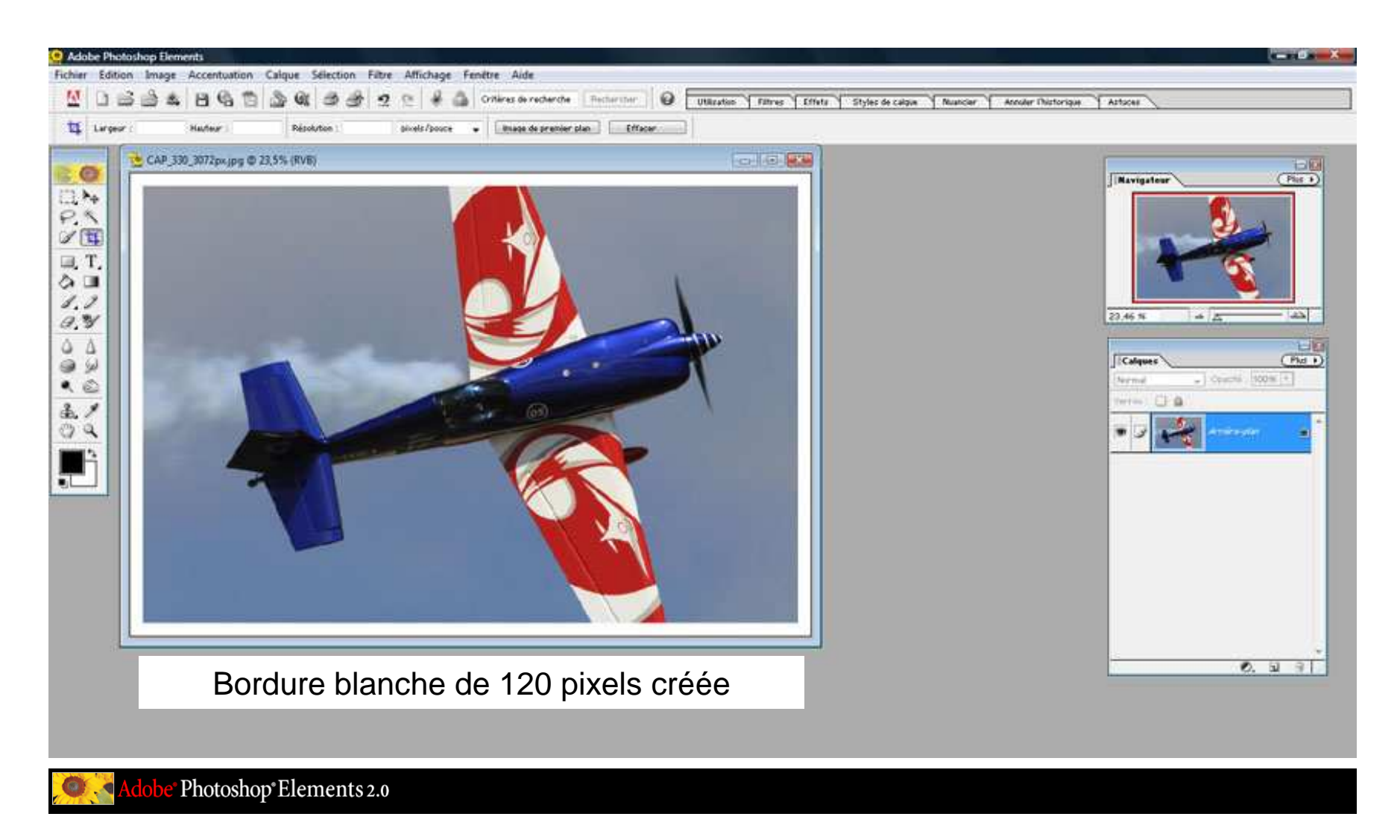